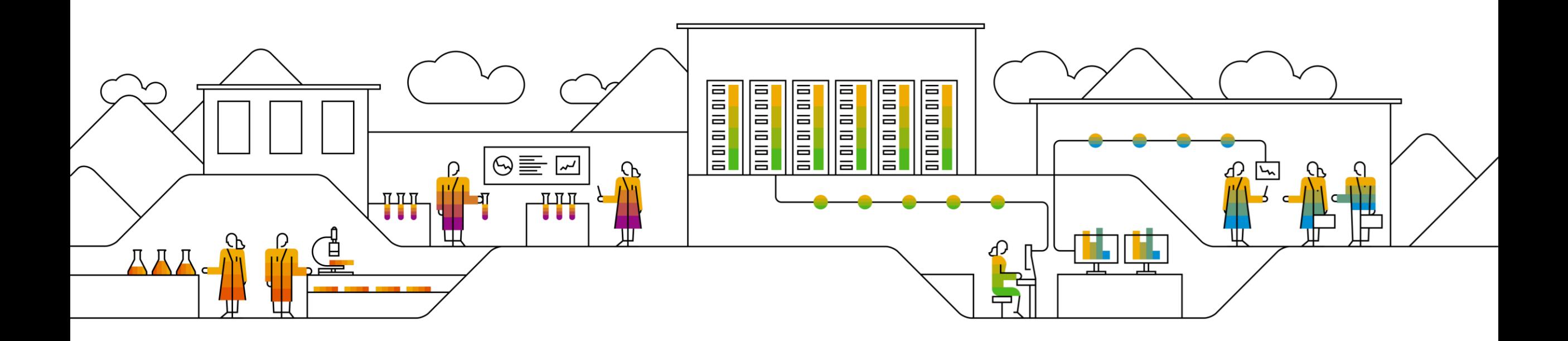

# **SAP SCC Returns Process Supplier Training Guide**

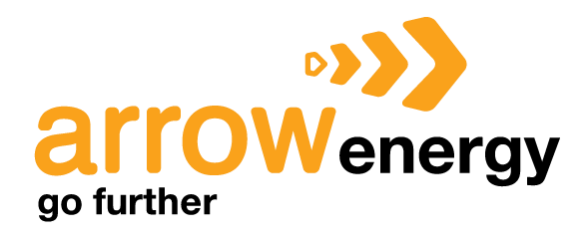

### **Agenda**

#### [Returns Process](#page-2-0)

- [Introduction](#page-3-0)
- **[Returns Process Documents](#page-4-0)**
- **[Returns Process Workflow Diagram](#page-5-0)**
- [Different Modes of Integration/ Automation](#page-6-0)

#### [Returns Process User Portal Interaction](#page-7-0)

- **[Overall Considerations](#page-8-0)**
- **[View Return Items](#page-10-0)**
- **[View Return Ship Notices](#page-11-0)**
- **[Credit Memo for Return Items](#page-12-0)**
- **[View Goods Receipts for Returns Shipments](#page-15-0)**

#### **[Appendix](#page-16-0)**

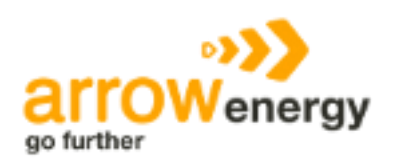

# <span id="page-2-0"></span>**Returns Process In this Chapter You Will Learn About …**

… the benefits of using Returns Process functionality

- … the Returns Process documents and their description
- … the Returns Process documents workflow
- … the modes of documents integration and automation

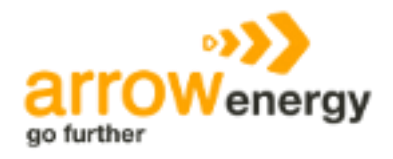

#### <span id="page-3-0"></span>**Introduction**

- Ariba Network supports the capability to process return orders. Buyers can return goods that they've purchased from a vendor and receive credit for them. Purchase orders can now include return items, that is, items that are being returned to the supplier.
- Returns can occur for many different reasons, including:
	- Warranty
	- Non-compliance by the supplier (goods failed quality inspection)
	- Reaching the end of life of equipment
	- Damaged or defective product
	- Equipment upgrade
	- Overstock
	- Delivery error
- Return items can be included on regular orders. To process return items, you can create a line-level credit memo called a Return Item Credit Memo. The Return Item Credit Memo is always PO-based. You can create a Return Item Credit Memo only for return items on a single order.

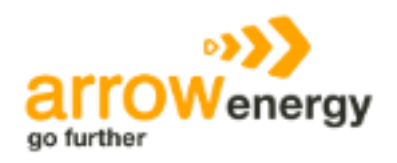

#### <span id="page-4-0"></span>**Returns Process Documents**

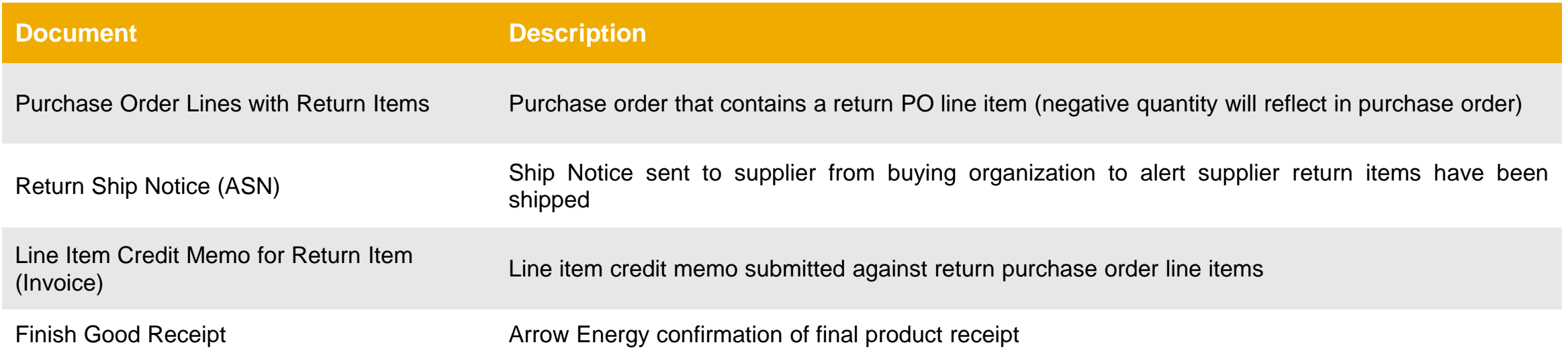

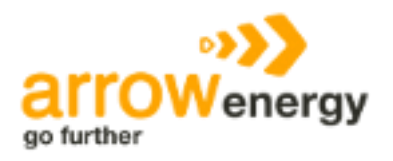

#### <span id="page-5-0"></span>**Returns Process Workflow**

#### **Workflow process for returns**

The following describes the workflow for the returns process:

- 1. The buyer requests a Returned Material Authorization (RMA) from the supplier. The RMA process is managed outside the Ariba Network.
- 2. The supplier authorizes the RMA.
- 3. The buyer submits a return purchase order to the supplier. The return purchase order references the RMA number.
- 4. The buyer submits a Return Ship Notice to the supplier, and ships the goods to the supplier's location.
- 5. The supplier creates a Credit Memo for Return Items to reimburse the buyer for the returned goods.
- 6. In the credit memo, the supplier edits the price for return items that were damaged.

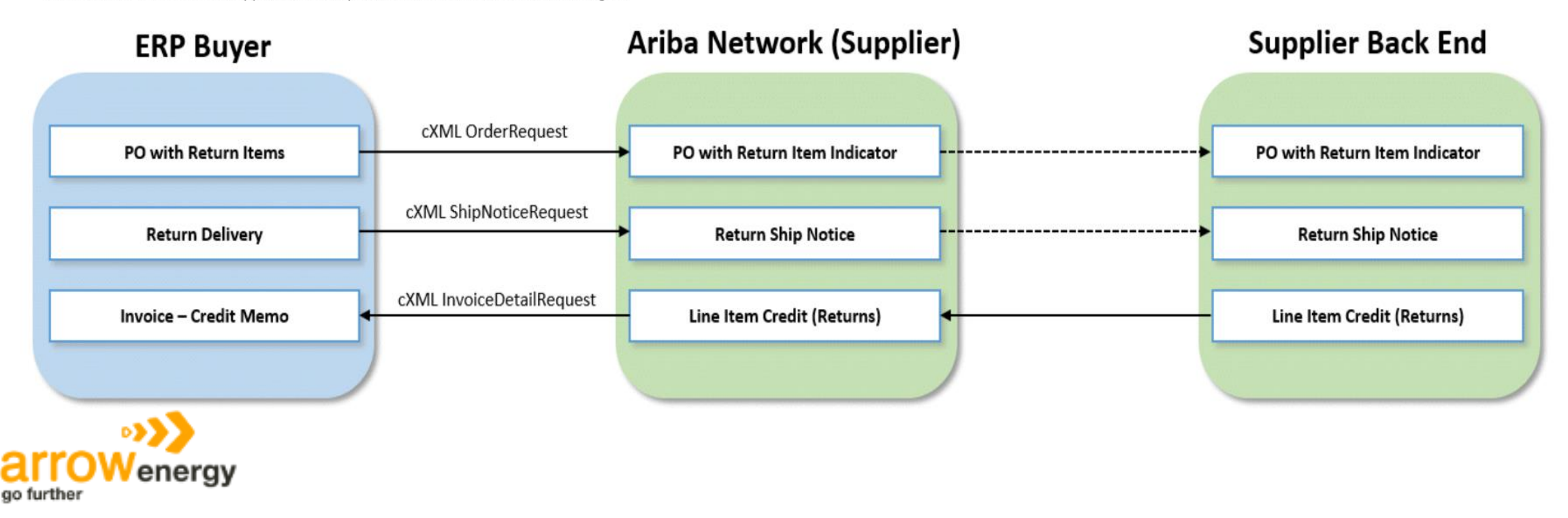

### <span id="page-6-0"></span>**Different modes of Integration/ Automation**

Ariba allows you to work /integrate in different modes within the system

- **Portal:** The Supplier works online through its Web Browser.
- **Full System Integration:** Suppliers electronically integrate their system(s) to the Network.

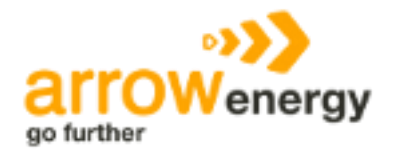

# <span id="page-7-0"></span>**Returns Process Portal User Interaction In this Chapter You Will Learn About …**

… the parts of Returns Process

- … how to manage orders with returns line items
- … how to submit line item credit memos against return purchase order line items

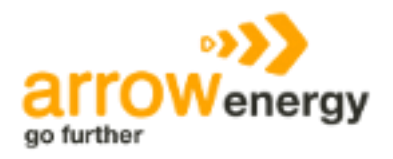

#### <span id="page-8-0"></span>**Overall Considerations**

- If an order includes at least one return item, you cannot confirm or reject the entire order.
- When you confirm individual line items, only regular items are flipped to the Order Confirmation; return items are not flipped.
- You can cancel a Return Item Credit Memo in Sent status if the buyer allows them to cancel invoices.
- The quantity for a credit memo for return items cannot exceed the return quantity on the order.
- All return items on a Return Item Credit Memo must be from the same order. You cannot create a Return Item Credit Memo for return items from multiple orders .\

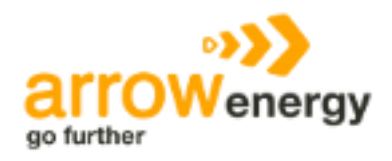

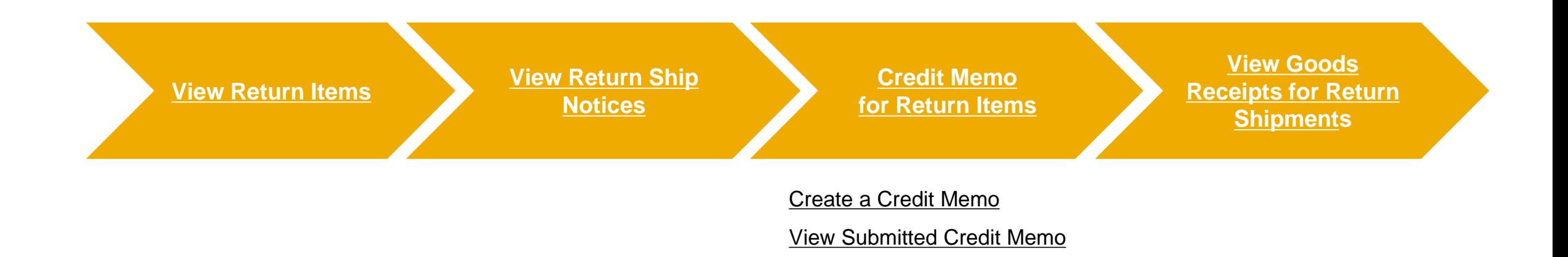

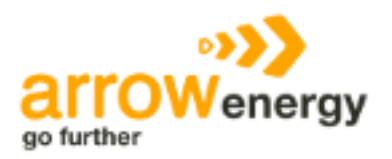

#### <span id="page-10-0"></span>**View Return Items**

- 1. To access a Return PO Line Item, click on the **Orders** tab of your supplier account.
- 2. Select **Orders and Releases.**
- 3. Click on the **Return Items** subtab.
- 4. Use the specific search criteria to populate return items. Advanced filters allow more refined search.
- 5. To view the return item, click on the order number.

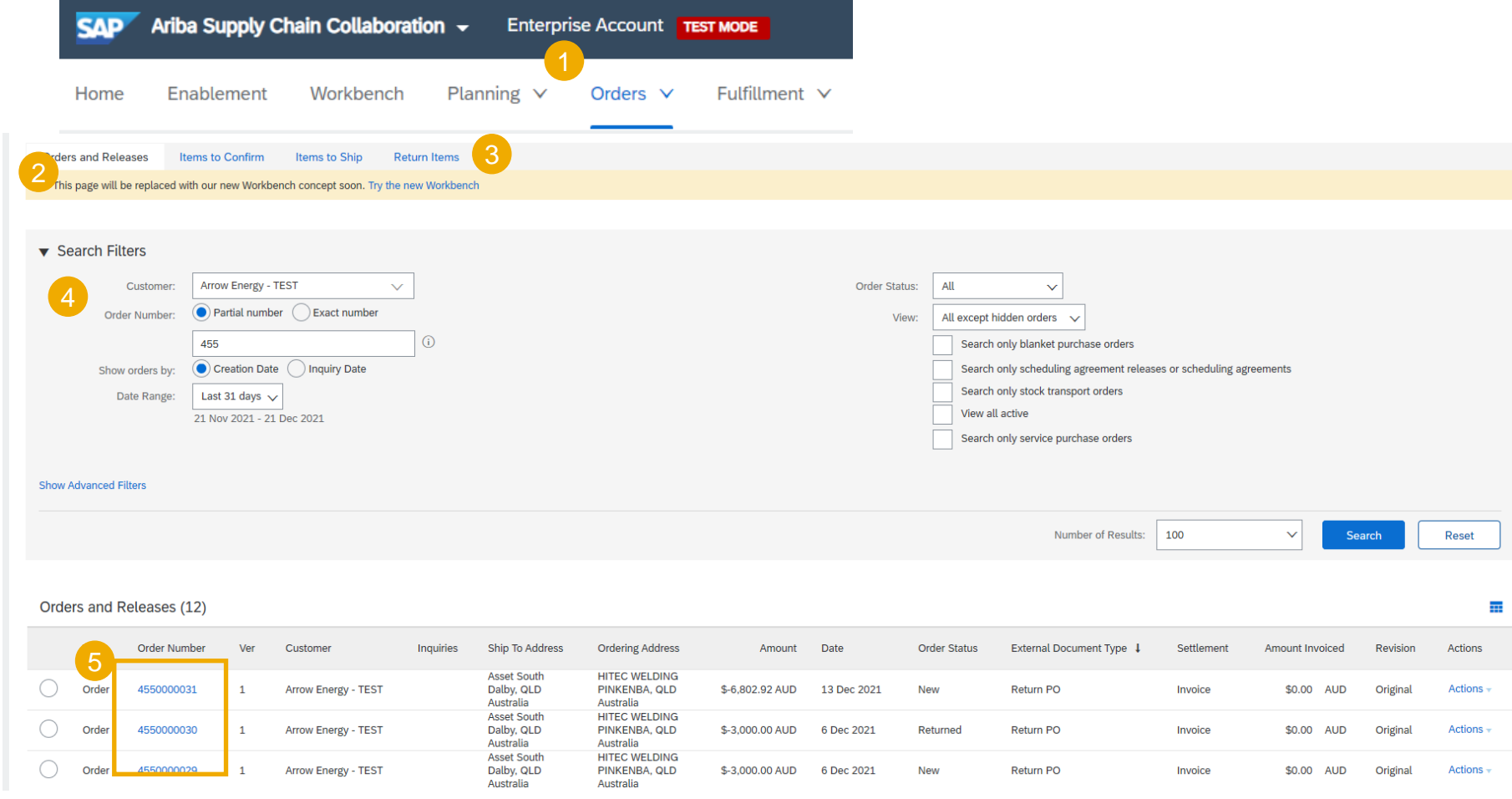

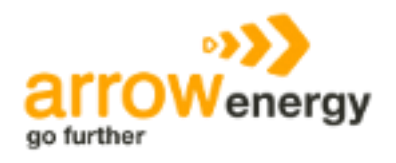

#### <span id="page-11-0"></span>**View Return Ship Notices**

- 1. To view your Return Ship Notice, click on the **Fulfillment** tab.
- 2. Select the **Extended Collaboration** from the dropdown list.
- 3. Click on the **Return Shipments**  sub-tab to view all return shipment notices.
- 4. Use the specific search criteria to populate return items.
- 5. To view the return ship notice, click on its number.

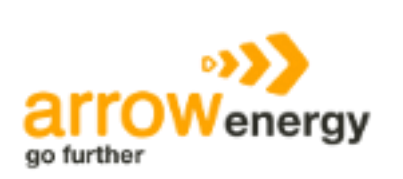

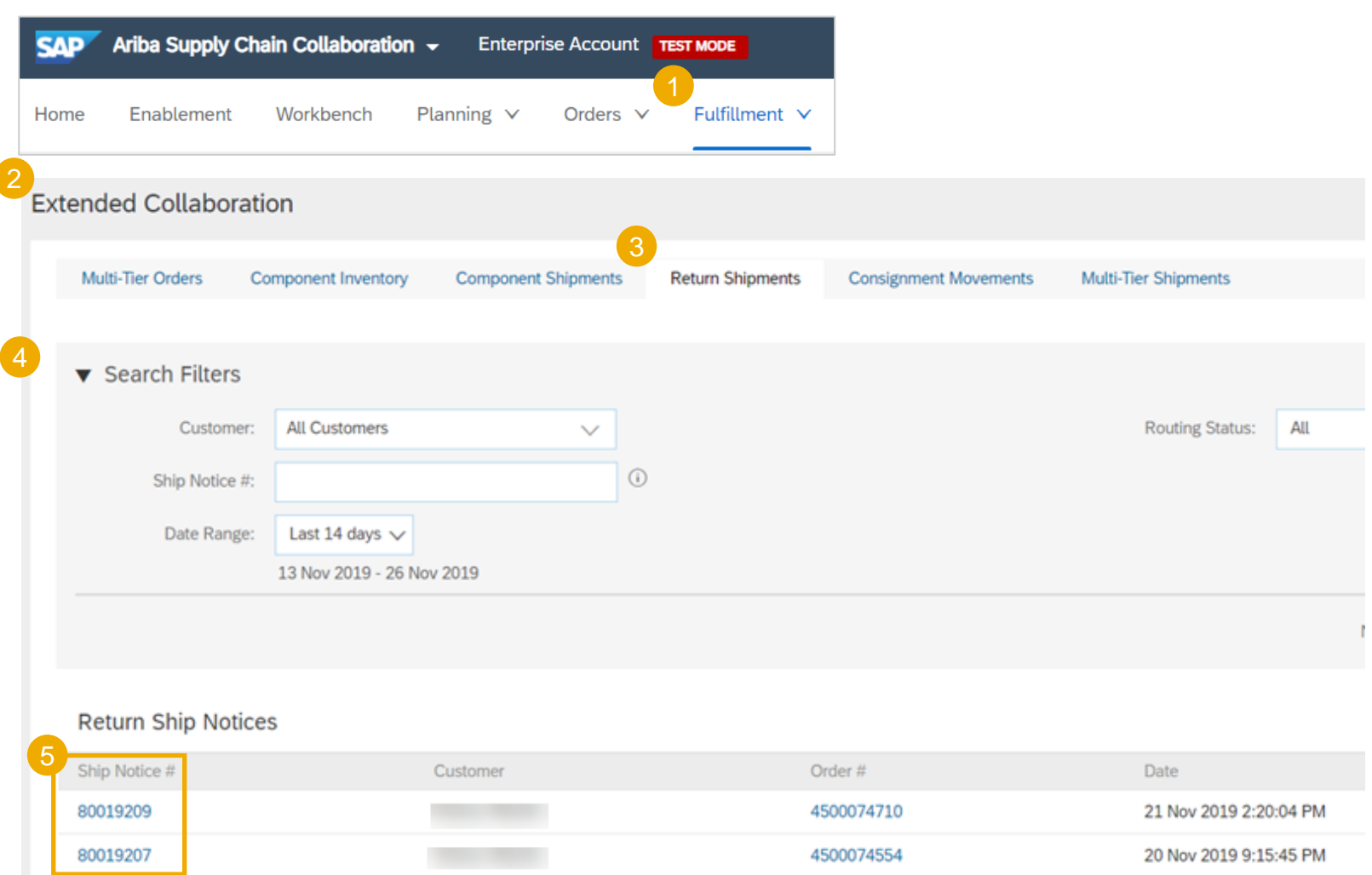

<span id="page-12-0"></span>**Create a Credit Memo for Returns Items 1** 

- 1. To create a Credit Memo, click on the **Orders** tab of your supplier account.
- 2. Select **Orders and Releases** from the dropdown list.
- 3. Click on the **Return Items**  sub -tab.
- 4. Select one or more return items from the same order.
- 5. Click the **Credit Memo for Return Items** button.
- 6. If you selected only one item, you can also select **Actions** > **Credit Memo for Return Items** .

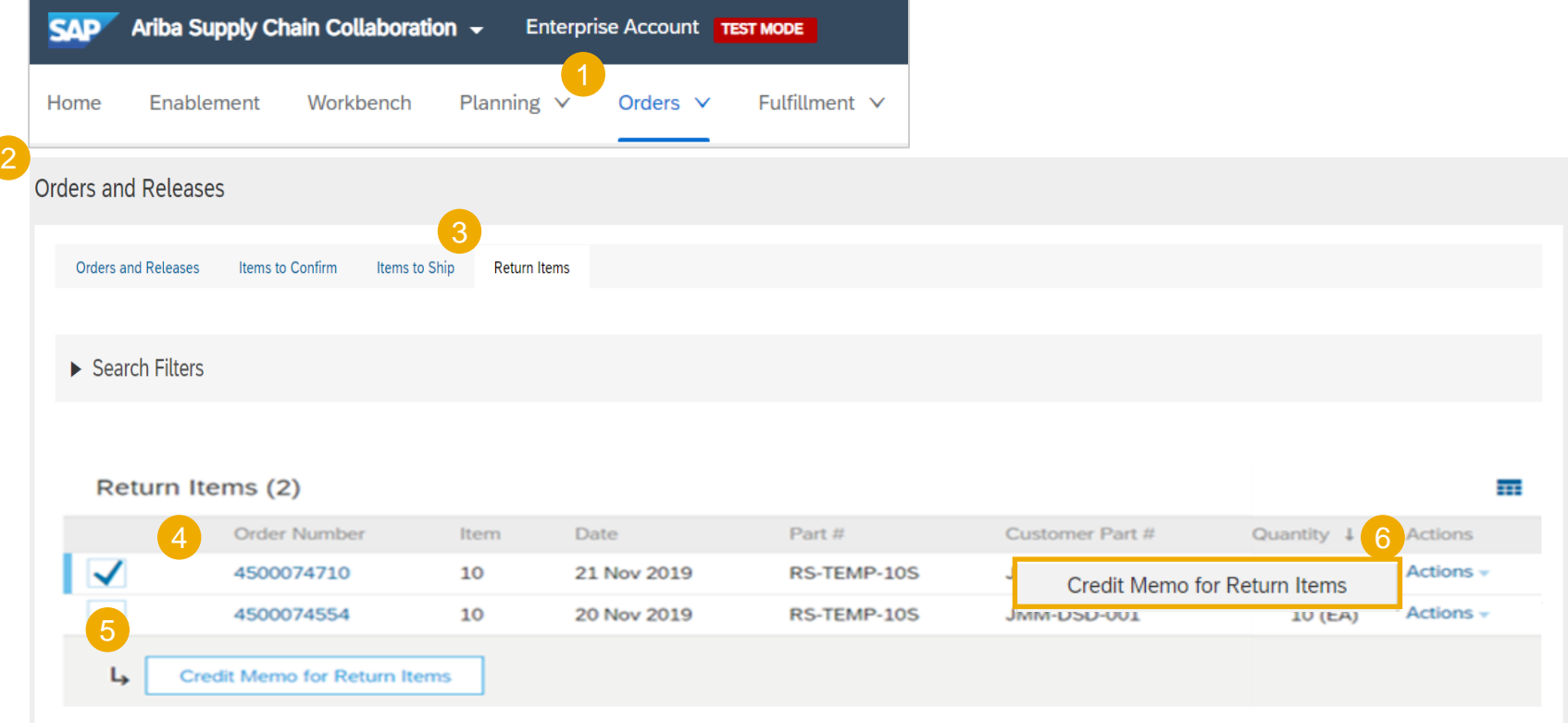

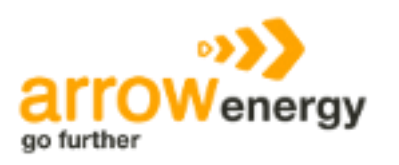

#### **Create a Credit Memo for Returns Items 2**

- 1. Enter all information marked with an asterisk to successfully move forward.
- 2. The subtotal will reflect a negative value.
- 3. If any return items were damaged, adjust the **Price** to the actual return value for the items.
- 4. Click **Next** to review your memo.
- 5. Do one of the following:
- To make further changes, click **Previous**.
- To submit your changes, click **Submit**.
- To exit without saving any changes, click **Exit.**
- Check **Tax Category** and use the drop down to select from the displayed options. Click **Add to Included Lines** .

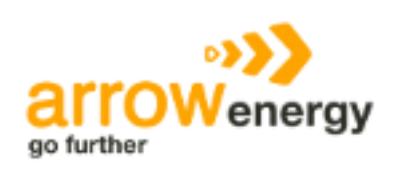

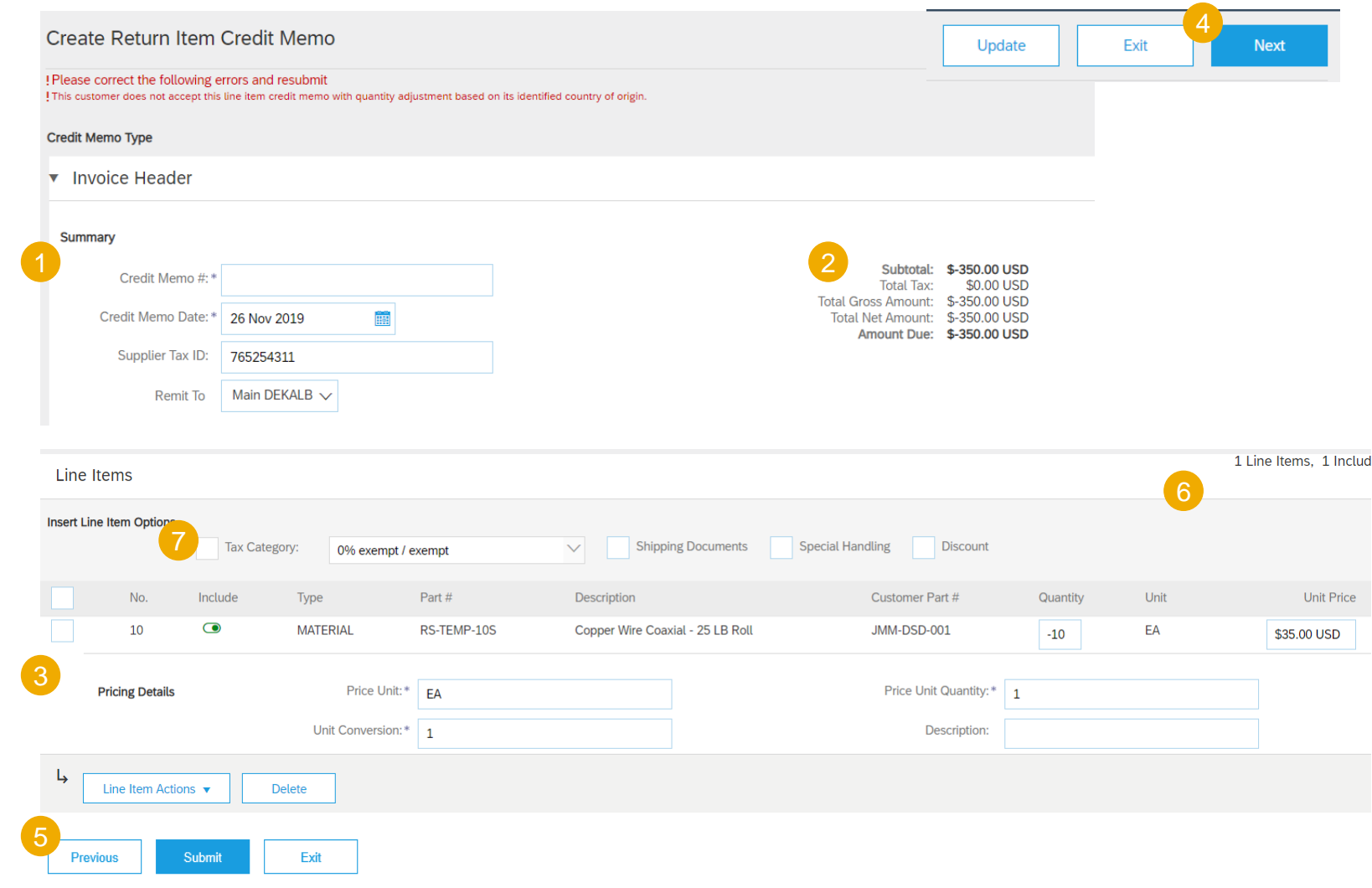

#### <span id="page-14-0"></span>**View Submitted Credit Memo for Returns Items**

- 1. To view submitted credit memo, on the **Invoices** tab of your supplier account.
- 2. Select **Invoices or Credit Me** from the dropdown list.
- 3. Use the specific search criteri ease the search.
- 4. Set Type as **Credit Memo**.
- 5. Review search results, including Routing and Invoice statuses [Appendix](#page-16-0)).
- 6. To open a Credit Memo, click number.

5

Invoices

 $\mathsf{L}_\flat$ 

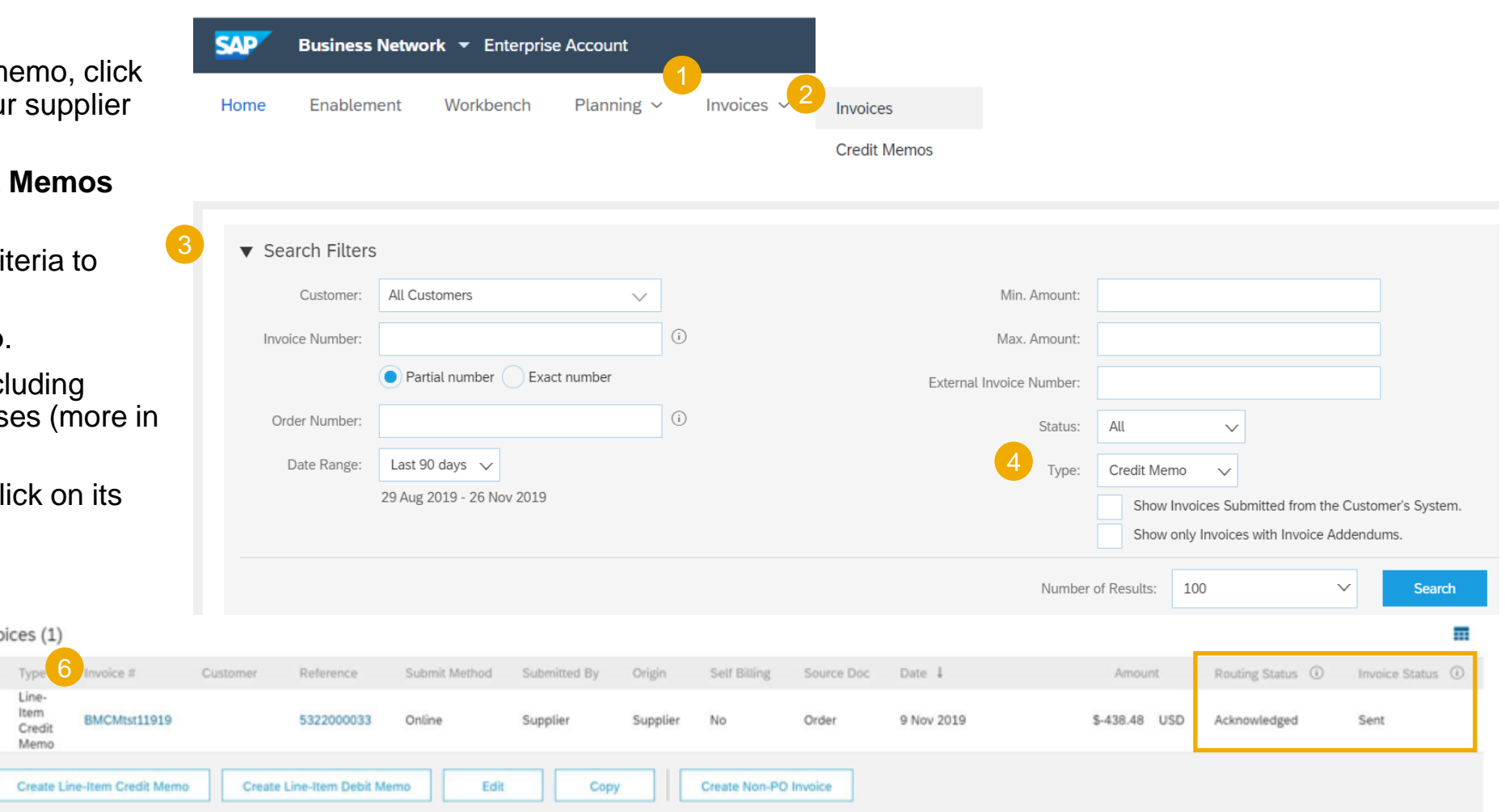

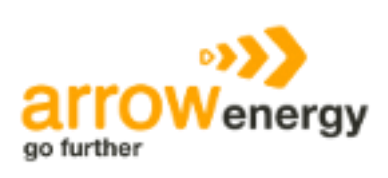

#### <span id="page-15-0"></span>**View Goods Receipts for Returns Shipments**

1. To view receipts sent to Arrow Energy, click on **Fulfillment/ Goods Receipts**.

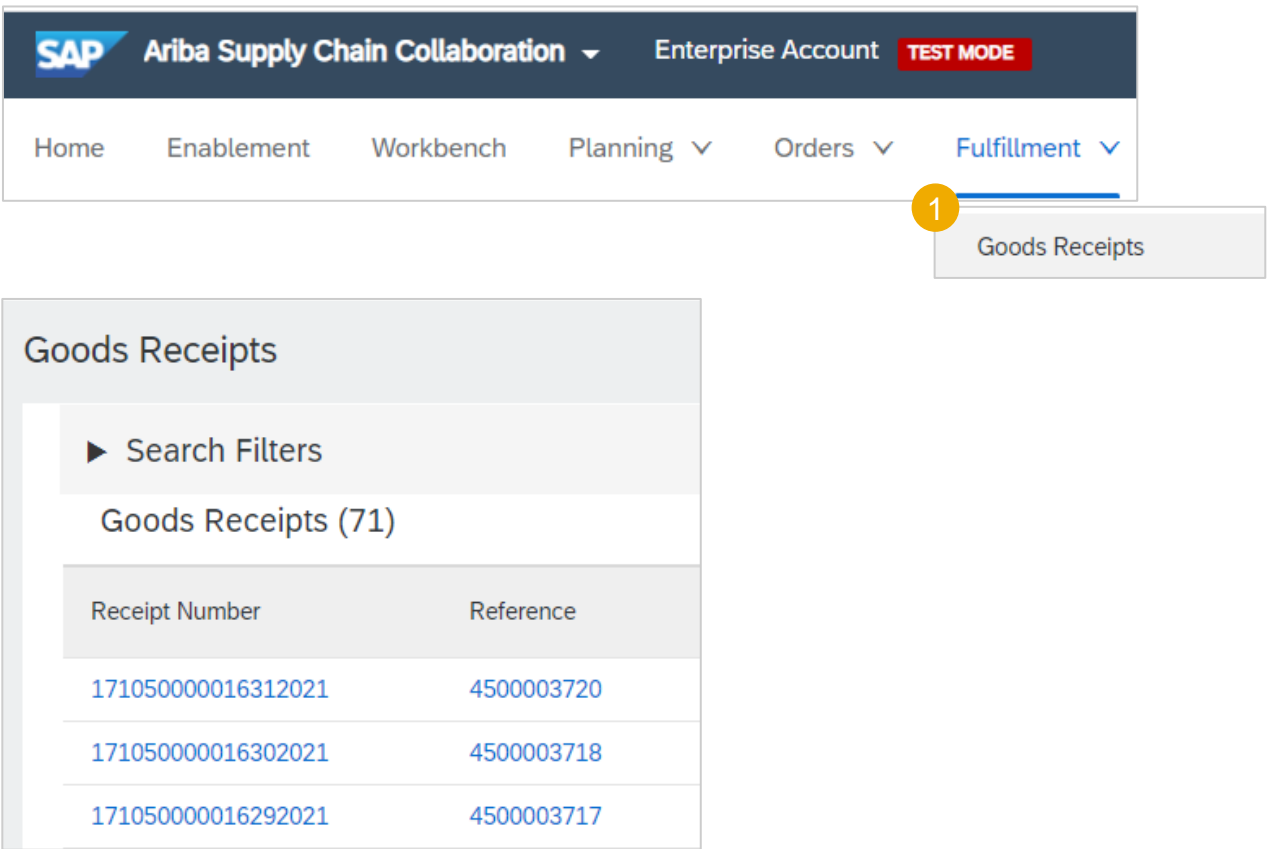

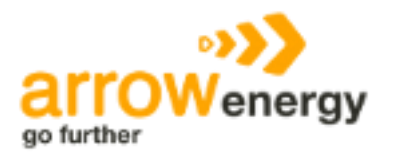

<span id="page-16-0"></span>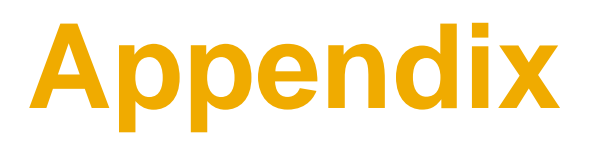

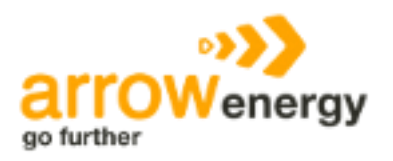

### **Routing Statuses**

The **Routing Status** field describes whether your invoice made it to your Arrow Energy's invoice processing system.

- **Failed** This status means that the invoice didn't follow your Arrow Energy's invoicing rules. Failed invoices aren't sent to your Arrow Energy's invoice processing system. You can edit and resubmit a failed invoice.
- **Obsoleted** After you cancel an invoice or edit and resubmit an invoice, the original invoice moves to **Obsoleted** status to indicate that you don't need to take any further action on the original invoice. Once an invoice has this routing status, you can't make any changes to it.
- **Queued** Ariba Network is in the process of sending the invoice to your Arrow Energy. Contact Ariba Arrow Energy Support if your invoice remains in this status for more than 30 minutes.
- **Sent** Ariba Network sent the invoice to your Arrow Energy, but your Arrow Energy hasn't yet acknowledged that they received the invoice. If your invoice stays in this status for a while, contact your Arrow Energy to see what needs to happen next. If your Arrow Energy allows it, you can cancel an invoice with this routing status.
- **Acknowledged** The invoice reached your Arrow Energy's invoice processing system. **Acknowledged** is the final routing status for invoices.

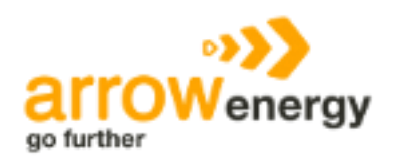

## **Invoice Statuses**

The **Invoice Status** field lets you know where your Arrow Energy is in the invoice approval and payment process. The turnaround time for an invoice to move between statuses, such as from **Sent** to **Approved**, depends on your Arrow Energy's internal processes.

- **Canceled** You canceled the invoice and can't make any further changes to it.
- **Sent** Your Arrow Energy received the invoice but hasn't approved or rejected it. If your invoice stays in this status for a while, contact your Arrow Energy to see what needs to happen next. If your Arrow Energy allows it, you can cancel an invoice with this invoice status.
- **Rejected** The invoice failed validation on Ariba Network, or your Arrow Energy rejected the invoice in their invoice processing system. You can edit and resubmit a rejected invoice.
- **Approved** If the invoice doesn't have any errors, your Arrow Energy approves the invoice for payment, which changes the invoice status to **Approved**. After an invoice reaches **Approved** status, you can't make changes to it. You'll need to send a credit memo if you made a mistake.
- **Paid** Your Arrow Energy paid the invoice or is in the process of issuing payment.

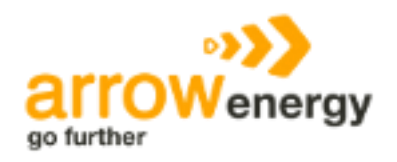

# **Thank you.**

Contact information:

Contracting & Procurement Lead 111 Eagle St Brisbane QLD 4001 (07) 3012 4000

Procurement@arrowenergy.com.au

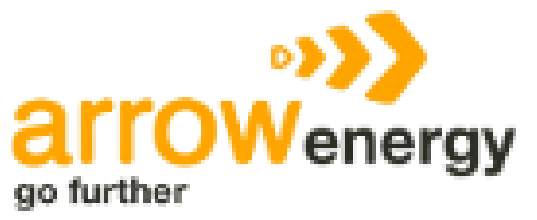